## RRU VPN

**คู่มือการใช้งาน ระบบ VPN FortiClient VPN**

สรรเสริญ ผาวันดี |<br>| สำนักวิทยบริการและเทคโนโลยีสารสนเทศ | มหาวิทยาลัยราบภัฏราชนครินทร์|

## 1. เข้ามาที่ <https://www.fortinet.com/downloads>

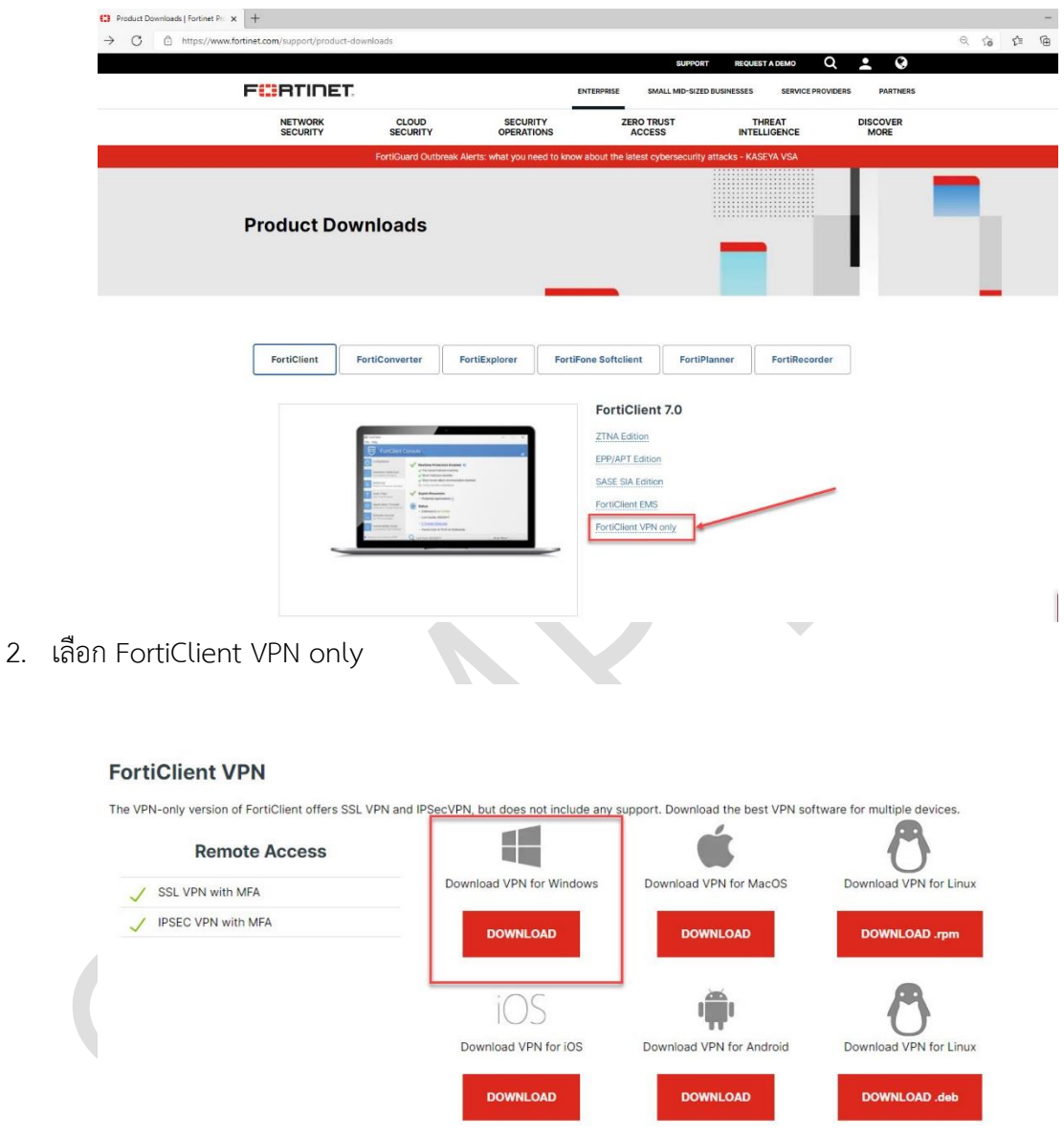

3. เลือก download ตามระบบปฏิบัติการที่ใช้งาน จากนั้น click download เมื่อทำการ download มาแล้ว ตัวติดตั้ง จะชื่อ fortiClientVPNOnlineInstaller\_7.0.0.0029.exe

FortiClientVPNOnlineInstaller\_7.0.0.0029

4. เมื่อทำการติดตั้งระบบจะต้องทำการเชื่อมต่อกับอินเทอร์เน็ตเพื่อจะทำการ download ไฟล์เพิ่มเติมรอจน ครบ 100 %

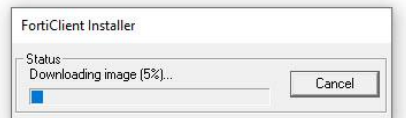

5. เมื่อได้หน้าจอดังภาพด้านล้างนี้ให้ทำการ click ที่ Yes , I have read and accept the จากนั้นเลือกที่ Next

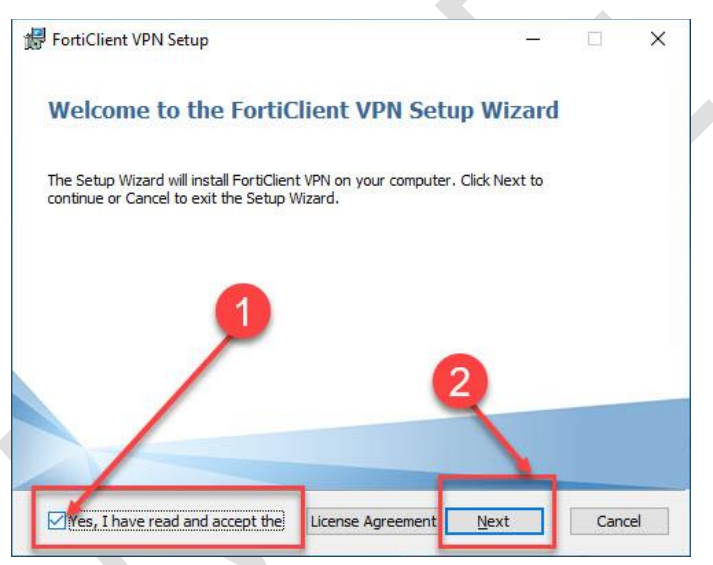

6. เลือกที่ Next เพื่อทำการติดตั้ง ส่วนนี้จะแสดง ที่ติดตั้งของโปรแกรม

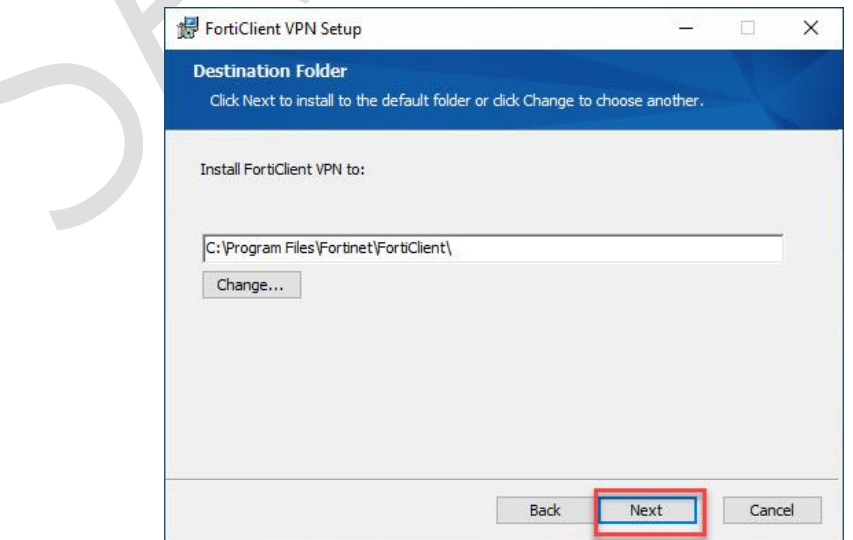

## 7. เลือกที่ Install

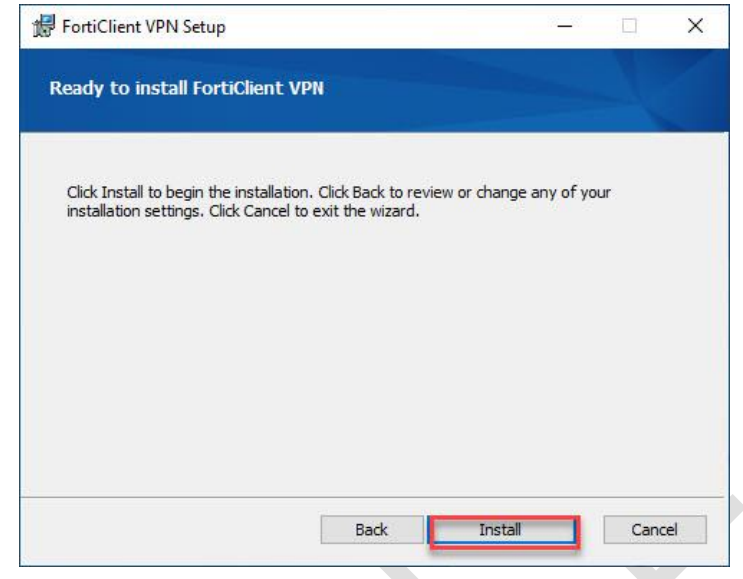

8. ให้ทำการรอจนโปรแกรทำงานเสร็จ

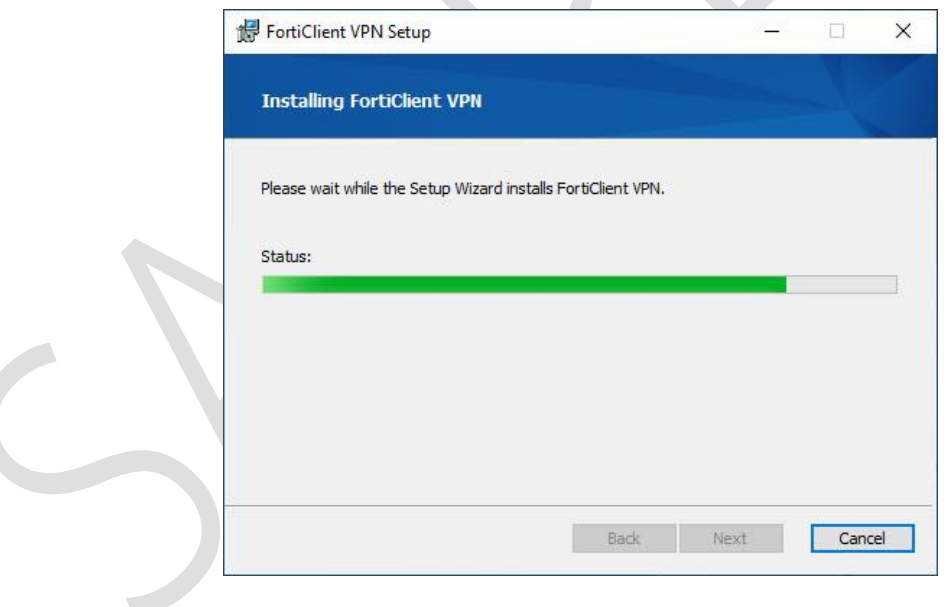

9. เมื่อโปรแกรมทำการติดตั้งเสร็จให้เลือกที่ Finish

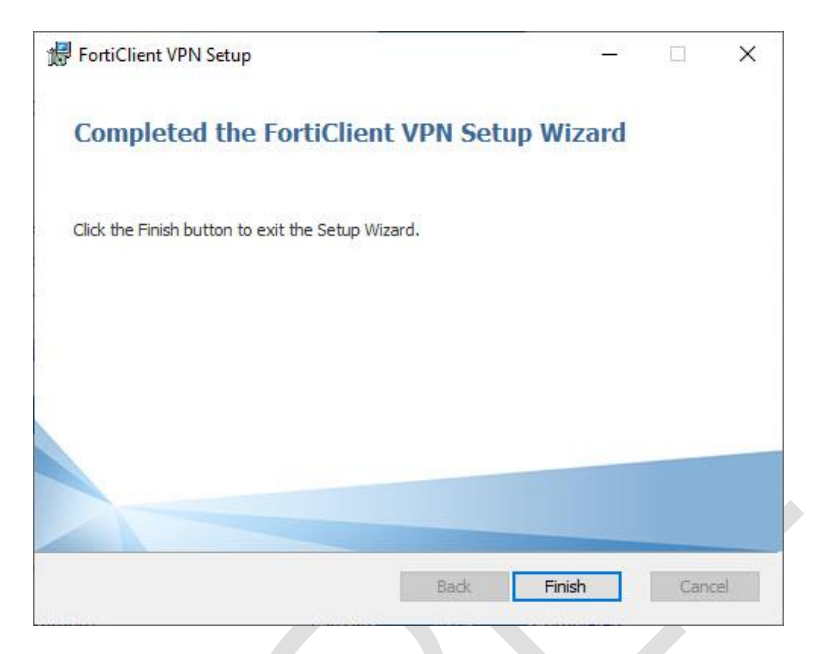

10. การใช้งานโปรแกรม ที่ Desktop จะมี icon ของโปรแกรมให้ทำการ click เพื่อเข้าใช้งานโปรแกรม

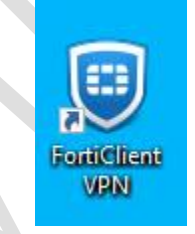

11. การใช้งานครั้งแรกเมื่อเปิดโปรแกรมให้ทำการเลือกที่ Configure VPN ดังภาพ

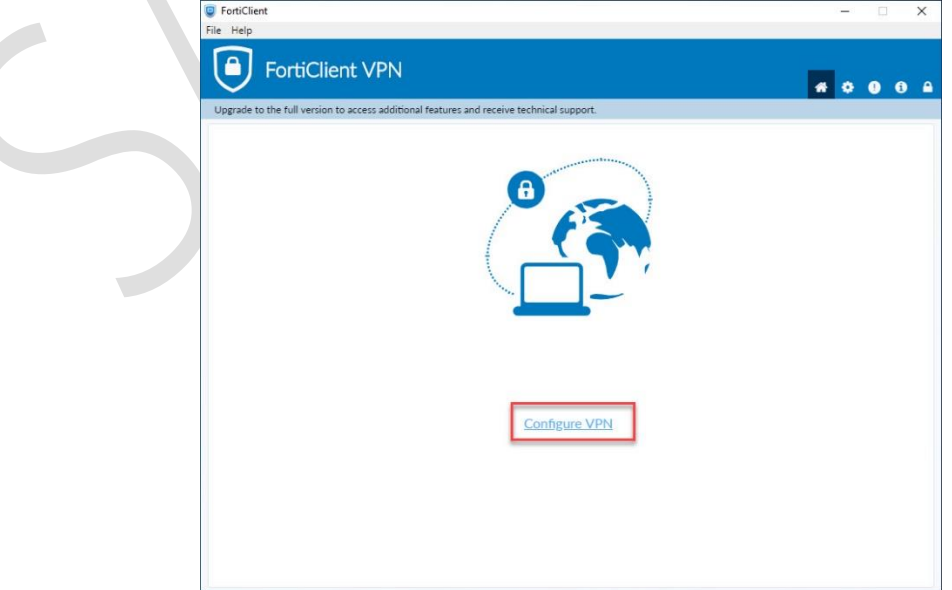

## 12. ให้ทำการตั้งค่าดังต่อไปนี้

- Connection Name ชื่อที่ต้องการตั้ง
- Description ส่วนขยายความ ไม่ต้องใส่ ได้
- Remote Gateway ระบุ**vpn.rru.ac.th**
- Authentication เลือก **Save login**

เมื่อทำการตั้งค่า เรียบร้อยแล้วให้ทำการเลือก Save

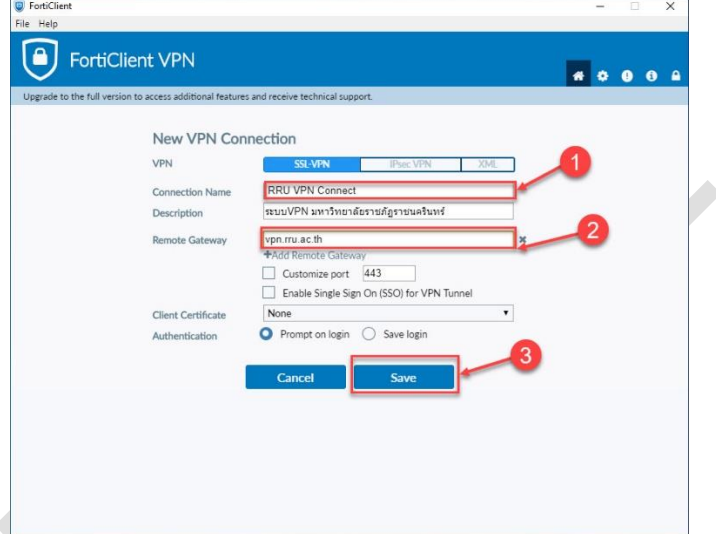

- 13. ระบบให้ทำการใส่ ชื่อผู้ใช้งานและรหัสผ่านในการเข้าใช้งาน
	- 13.1. ชื่อผู้ใช้งานคือชื่อที่ใช้งานระบบอินเทอร์เน็ตของมหาวิทยาลัย เช่น san.par ถ้าเป็นหนักศึกษาจะ เป็นรหัสนักศึกษา

13.2. รหัสผ่านเป็นรหัสชุดเดียวกับระบบอินเทอร์เน็ตของมหาวิทยาลัย

14. ระบบ firewall จะทำการแจ้งเตือนให้ทำการเลือกที่ yes เพื่อเปิดให้ระบบผ่านการทำงานได้

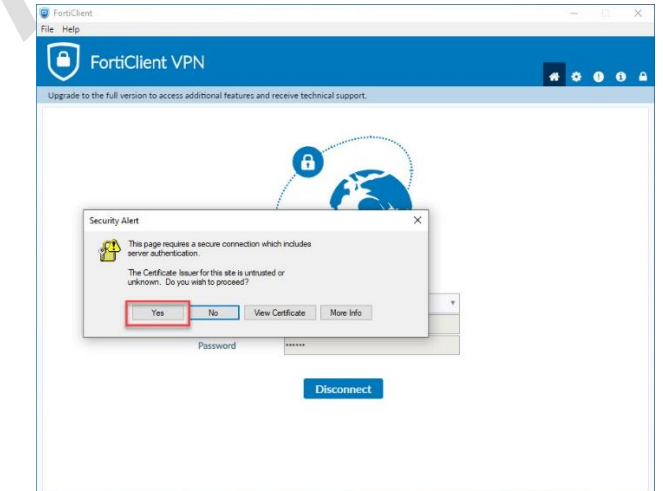

- 15. ส่วนหน้าการเชื่อมต่อเพื่อใช้งานระบ
	- 1. Username ใส่ชื่อผู้ใช้งานระบบอินเทอร์เน็ตของมหาวิทยาลัย เช่น san.paa สำหรับนักศึกษาใช้รหัส นักศึกษา
	- 2. Password รหัสผ่านการใช้งานระบบอินเทอร์เน็ตของมหาวิทยาลัย
	- 3. ทำการ click Connect เพื่อทำการเชื่อมต่อระบบ

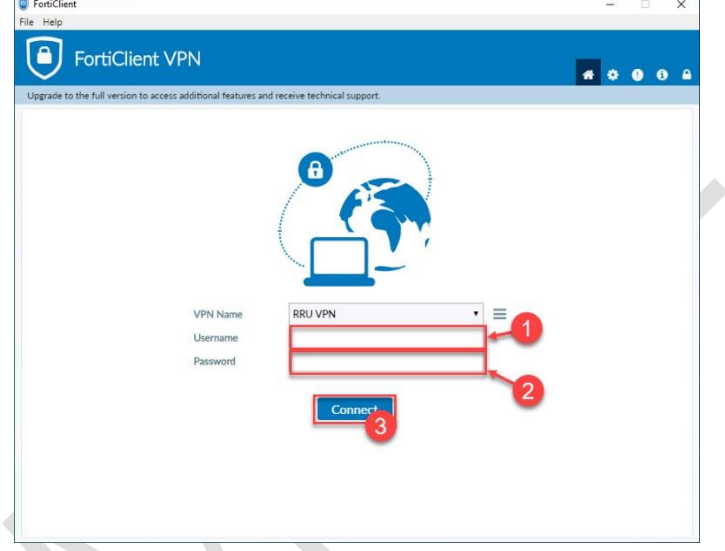

16. ระบบป้องกัน firewall จะถามถึงการป้องกันให้ทำการเลือก yes เพื่อให้ระบบทำงาได้

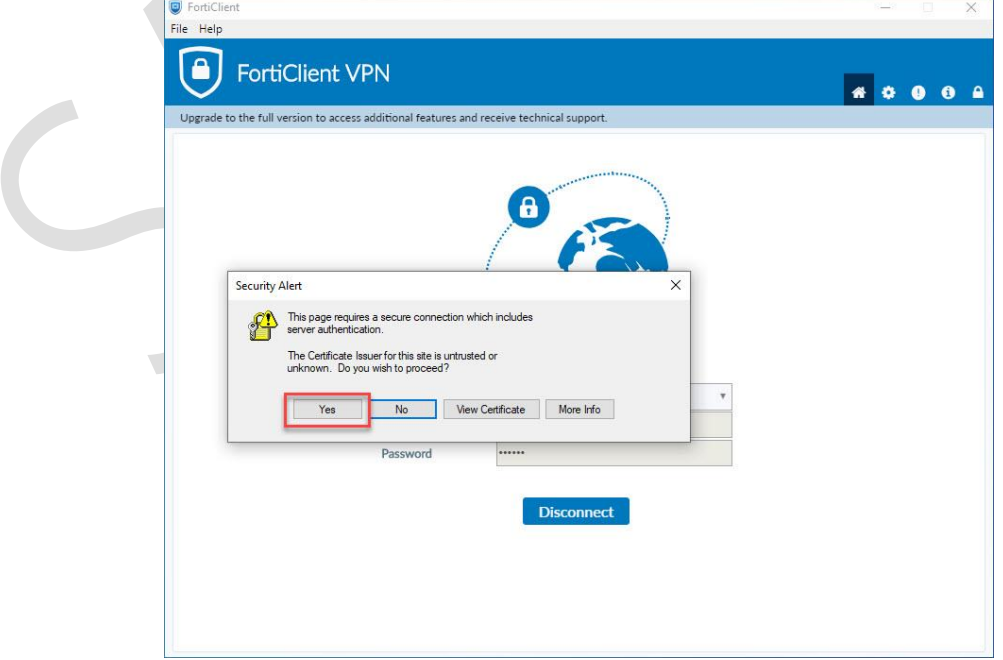

17. ระบบจะทำการเชื่อมต่อกับระบบเครือข่ายของมหาวิทยาลัย

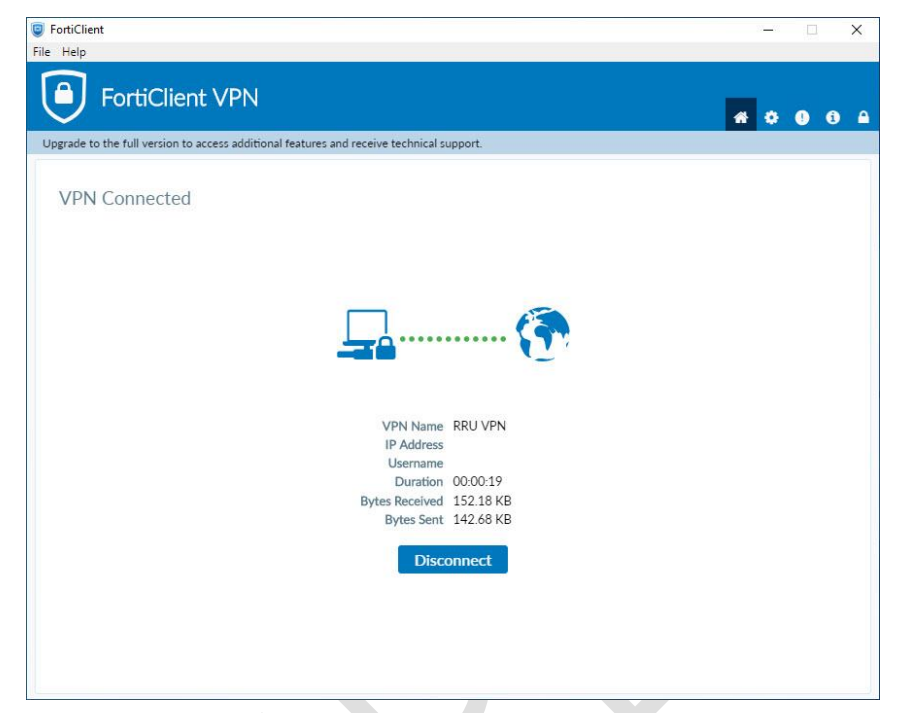